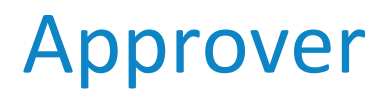

Quick Start Guide

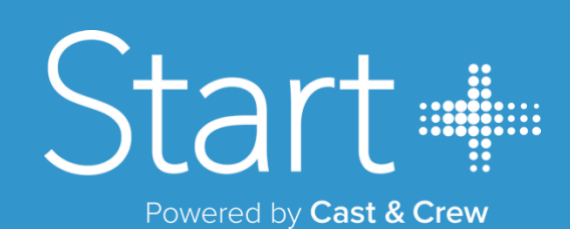

# **Approver** Quick Start Guide

The final step in the offer workflow is for the users with Approver permissions to review and execute the documents on behalf of the production. NOTE: Based on document requirements, user's setup as Approvers may be asked to click the approve button on a document that does not require their signature. This is known as e-consent.

## **UPON LOGIN**

The Approver will be taken to their Approval Dashboard. The Approvals Dashboard contains two tabs:

- My Approvals View offers requiring your approval and signature.
- All Approvals View offers that have been accepted and approved.

#### **MY APPROVALS**

Start+ will automatically route documents to the **My Approvals** queue.

A daily digest email will also be sent to an Approver when it is time for that user to approve the documents.

**STEP 1.** To review the deal points of an offer before approving, including the crew member's occupation rate, allowances/reimbursements and offer documents provided, click an employee's name to expand their offer row.

**NOTE:** This is not a required step as all details will also populate on the documents during the signing process

**STEP 2.** If the deal points are as agreed, or to see the information on the documents. click the APPROVE button to begin the signing process.

If deal points are not as agreed, click the **Reject** button.

All rejections in Start+ will require a reason for the rejection.

**NOTE:** All rejected offers will be sent back to the person that created the offer and need to go back through the entire workflow.

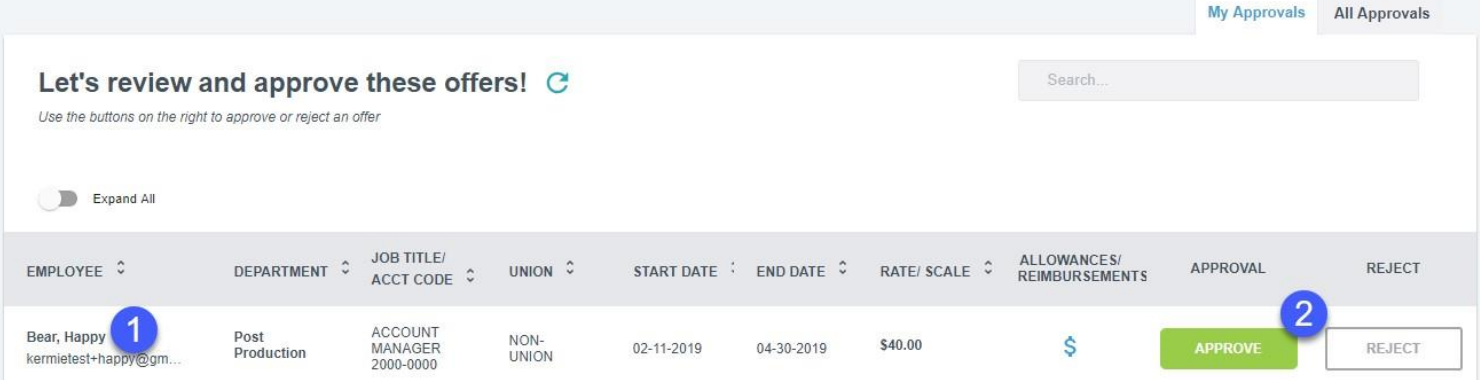

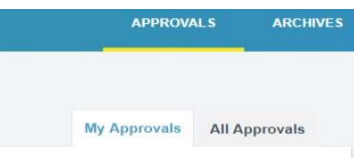

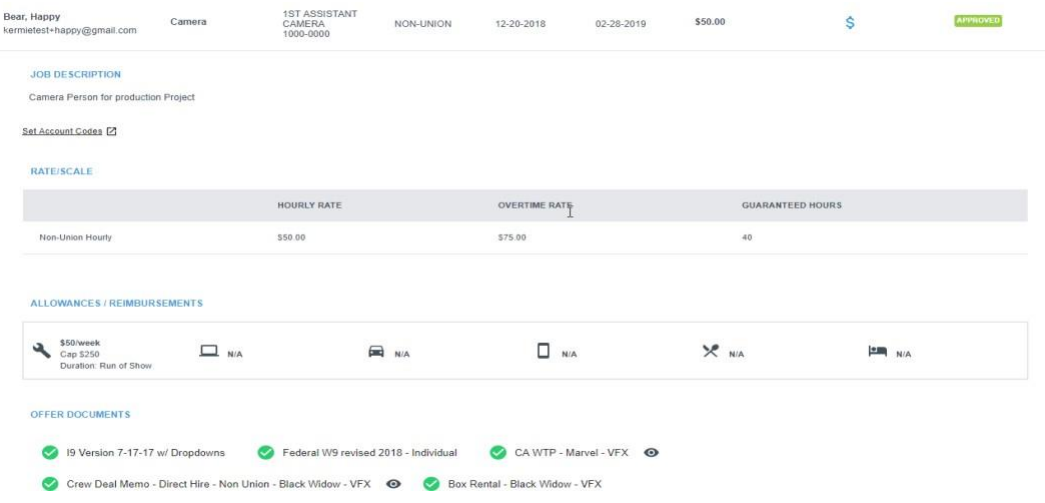

#### **SIGNING DOCUMENTS**

After clicking the **APPROVE** button, you'll need to enter your Full Name and Initials, which will be used as your signature when signing documents.

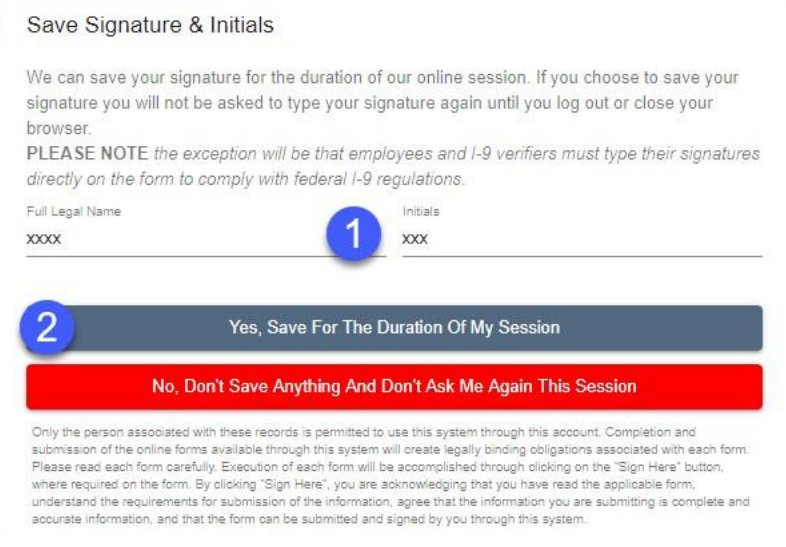

**STEP 1.** Enter your full legal name and initials as they appear when you were sent an invitation to Start+.

**STEP 2.** Click the Yes, Save For the Duration of My Session blue button to save the signature and initials. If you log out or close your browser, you will be asked to enter the information again when you return to Start+.

**STEP 3.** On each document requiring the approver to sign, click on the Sign Here icon to apply your signature and the Date icon to apply the signing date.

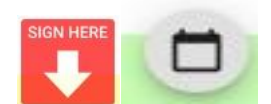

**STEP 4.** Once all documents are signed and dated, click the Approve Offer button to complete the approval and send the document to the next approver in the workflow.

- If any of deal points are not as agreed, click the **Reject** button.
- All rejections in Start+ will require a reason for the rejection.

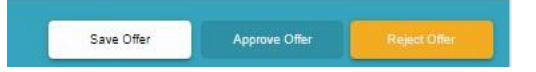

**NOTE:** All rejected offers will be sent back to the person that created the offer and need to go back through the entire workflow.

## **ALL APPROVALS**

The **All APPROVALS** tab shows the current status of an offer that was approved by an Approver. The Approval Statuses are:

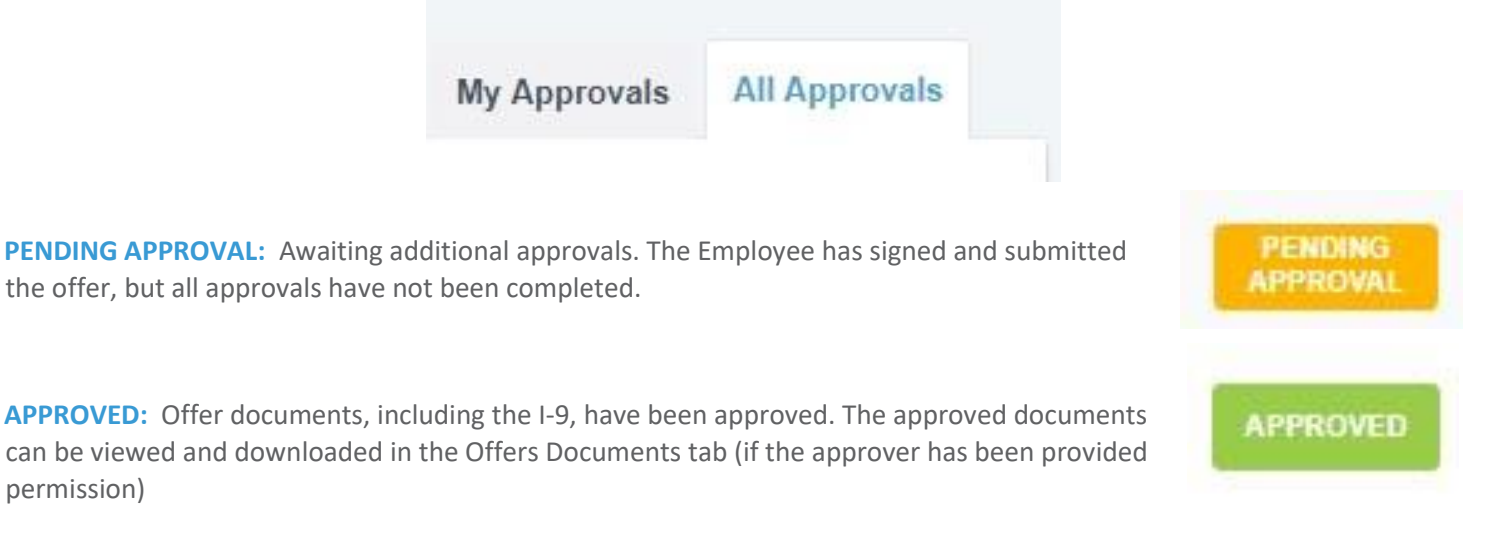

Have a question?

# Contact support today .

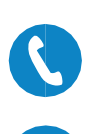

 $\boxed{\color{red} \sum}$ 

R

888.570.6180 / 818.450.2895 ( outside U.S. )

plus support @castandcrew .com

[www](http://www.castandcrew.com/support/)[.](http://www.castandcrew.com/support/)[castandcre](http://www.castandcrew.com/support/) [w](http://www.castandcrew.com/support/)[.](http://www.castandcrew.com/support/)[com](http://www.castandcrew.com/support/)[/](http://www.castandcrew.com/support/)[support](http://www.castandcrew.com/support/)[/](http://www.castandcrew.com/support/)

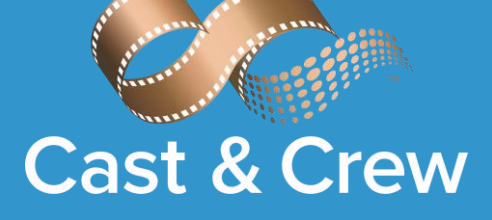